It's possible you may have dabbled with video editing in iMovie, that it was your first introduction into video editing. If so, then you can easily bring those iMovie gems to a whole new luster by importing the events and projects you created in iMovie directly into Final Cut Pro. Once there, you can take advantage of all the high-end new features that iMovie could only aspire to have.

There are two ways to import iMovie assets into Final Cut Pro, either import just the iMovie Events, or import the iMovie projects. This tutorial explains how to do both.

Note: To Import iMovie projects and events into Final Cut Pro you need to be using iMovie 8.x or higher.

## **Importing the iMovie Event Library**

Just as Final Cut Pro Events are the holding areas for video and other assets imported into FCP, iMovie events contain all the video that you imported into iMovie. If you only use iMovie video assets and start new projects from scratch, then importing just the iMovie Event Library is the way to go.

- 1. Launch Final Cut Pro.
- 2. In Final Cut Pro, click the Event Library making it the active window.

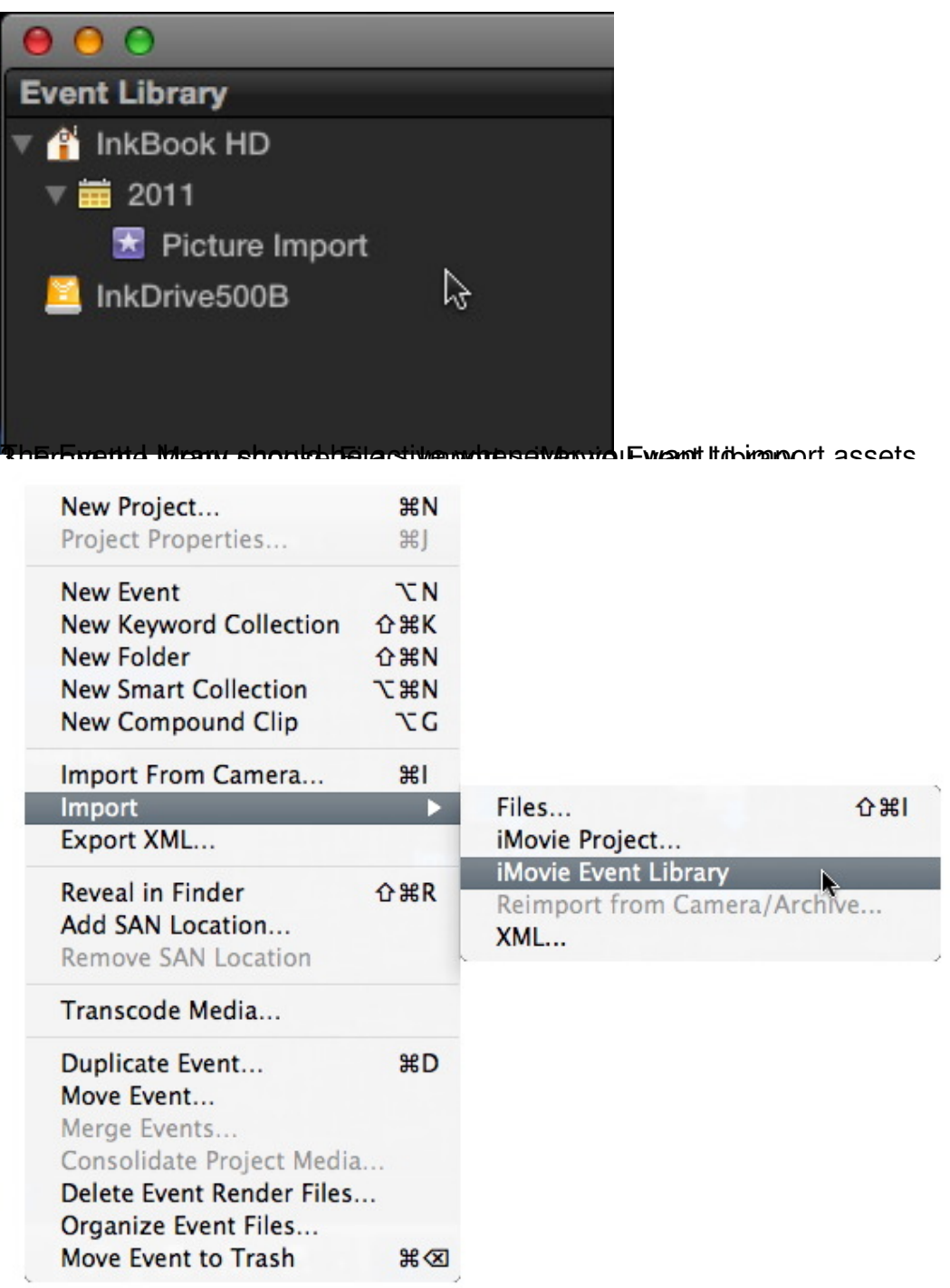

A side internation down to confirm that you want to confirm that indicate the import to import the iMovie Even<br>Final Cut Pro

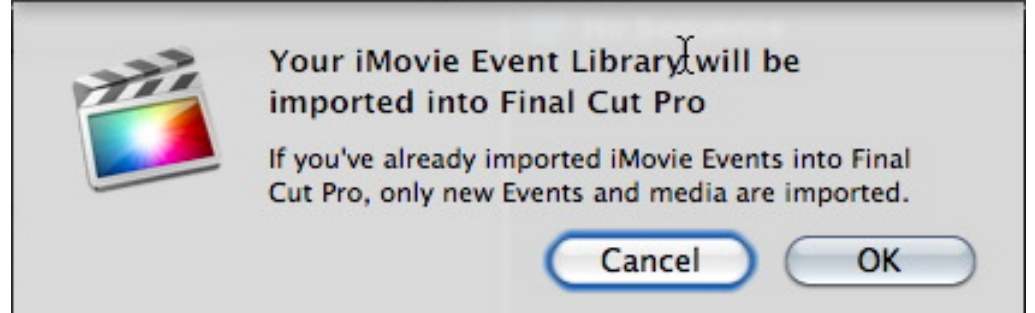

Bustrighted the planet extending the state of the individual to the individual the state of the induced tent

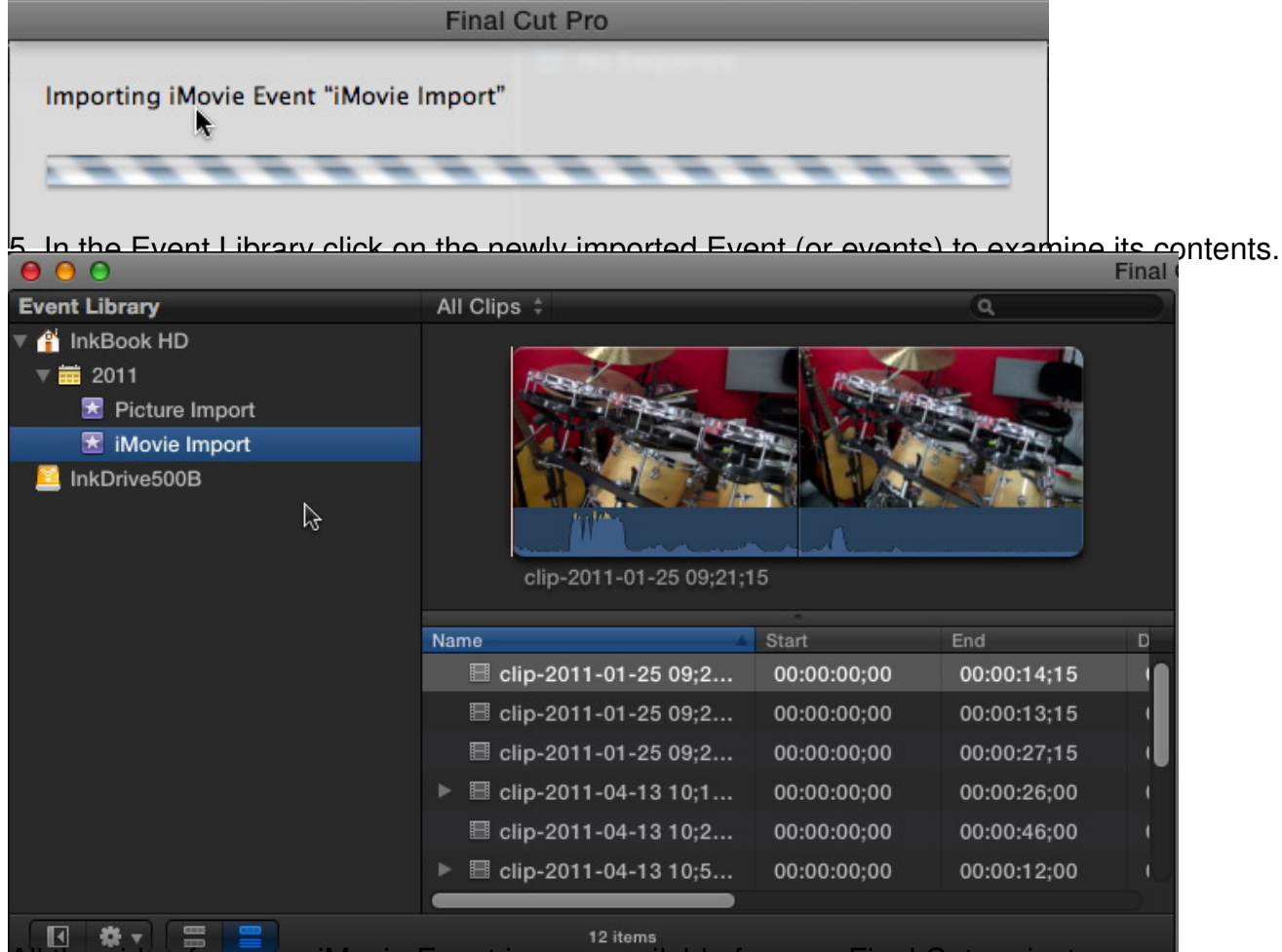

All the video from you iMovie Event is now available for your Final Cut projects. **Importing iMovie Projects**

You make and change your editing decisions in Final Cut Pro Projects, and you do the same in iMovie Projects. You can use the editing choices made in iMovie as a springboard to launch your video to the next level by leveraging the many new features in Final Cut Pro. Importing iMovie Projects not only brings those projects into Final Cut Pro, it also automatically imports the iMovie Events and media files related to those projects.

1. In Final Cut Pro click the Event Library to make it the active window.

Note: Either the Event Library or the Project Library can be active when importing assets, events or projects.

2. From the Menu bar choose File > Import > iMovie Project.

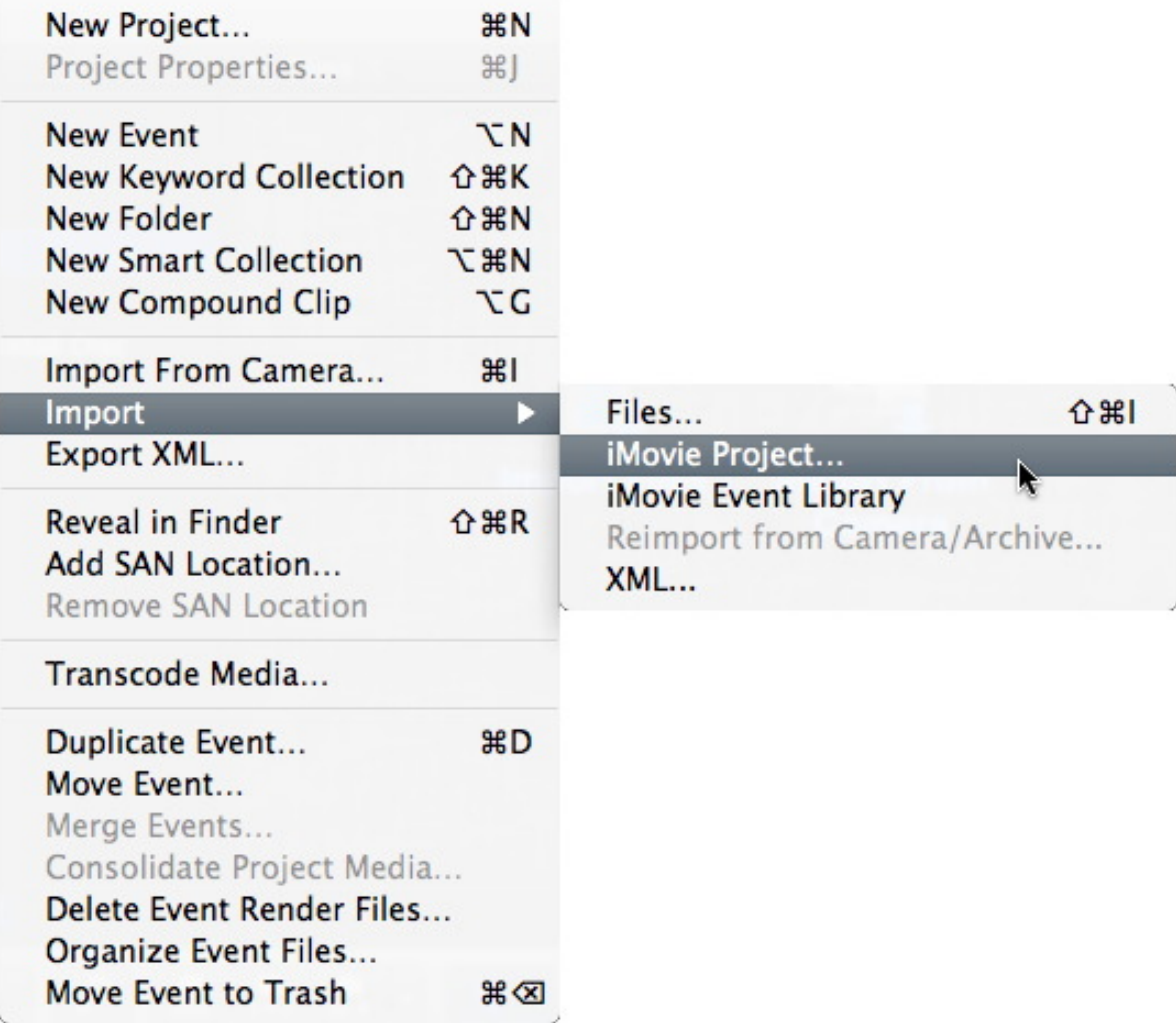

The Import iMovie Project Dialog box will appear.

3. In the Import iMovie Project dialog, navigate to the folder that contains your iMovie projects (usually the Movies folder in your Home folder), click to select the project you want to import, then click Import.

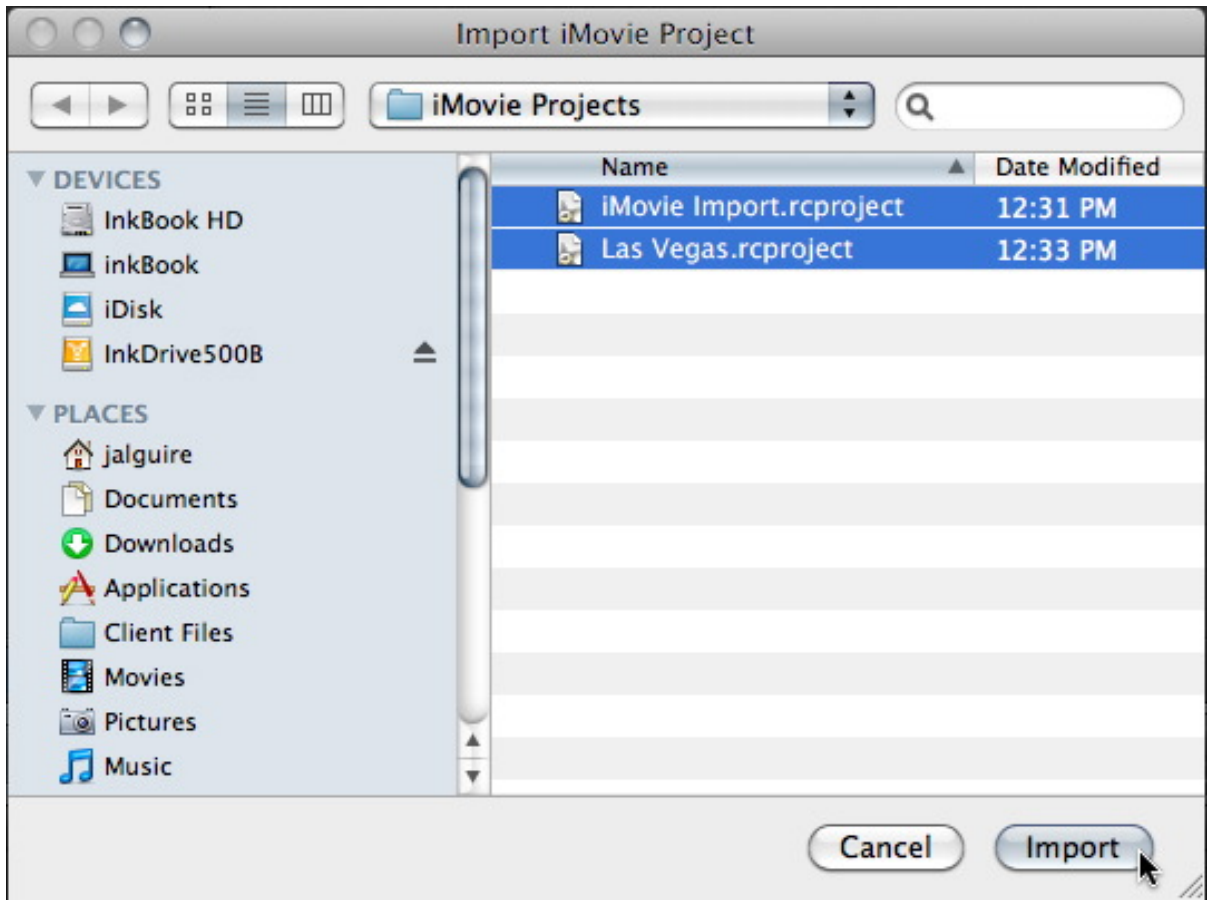

Note: You can import several projects at once by pressing the Command or Shift keys to add additional projects to the selection.

In Final Cut Pro a sheet drops down indicating that iMovie events needed by the iMovie Projects are being imported.

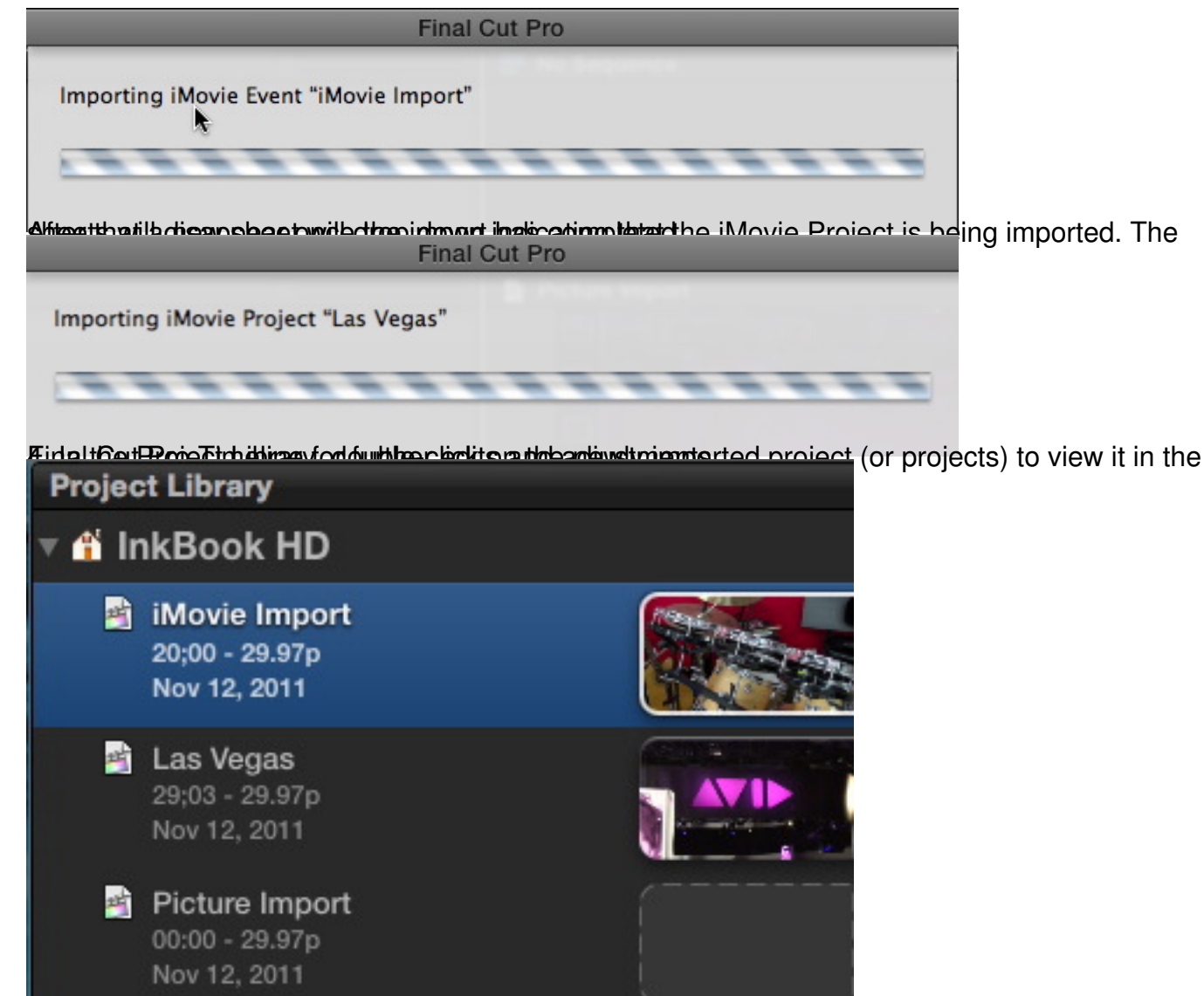

 $\mathbf{s}$ dygiveanese, Final Cut Provency and give sites in simple them internet them enhance your iMovie Projects